Mersis Uygulaması üzerinden firmaların ticari işlemlerini gerçekleştirilmesi güvenli elektronik imza ile aşağıdaki adımlarda gösterildiği şekilde gerçekleştirilmektedir.

İlgili linki kullanarak portal üzerinden ulaşılan Mersis uygulamasına vatandaşlar giriş yaptıklarında aşağıdaki ekran ile karşılaşacaklardır.

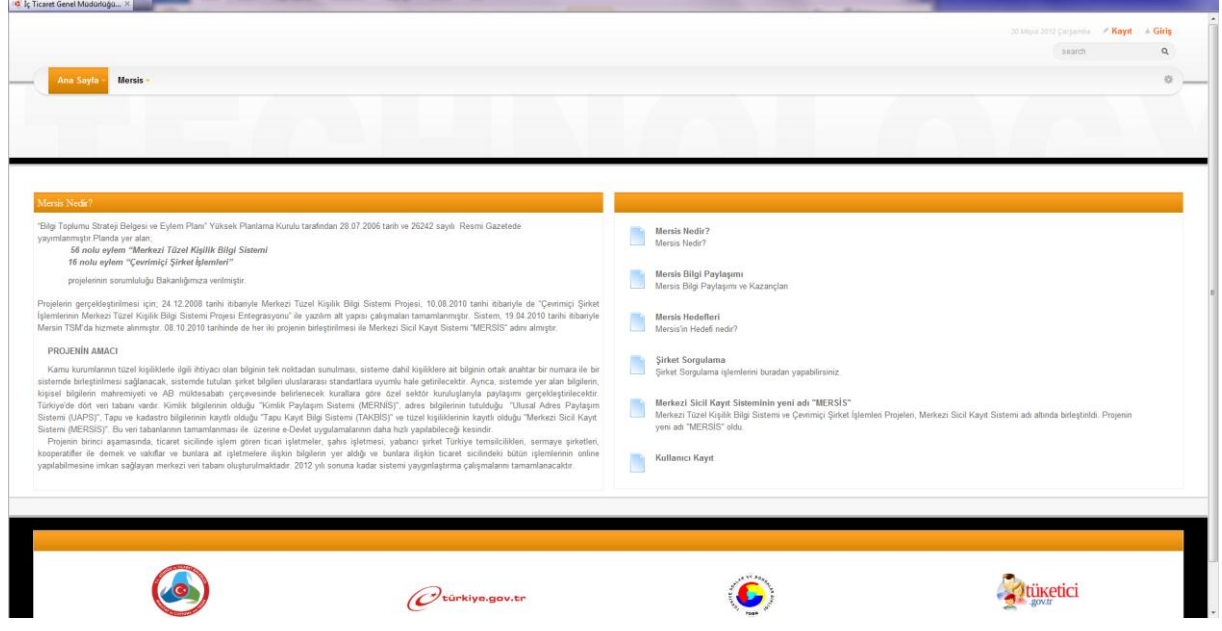

Uygulamanın sağ üst köşesinde giriş ve kayıt butonları mevcuttur. "Kayıt" butonu yardımı ile uygulamada herhangi bir kaydı bulunmayan vatandaşların kaydı sağlanır. "Kayıt" butonu seçildiğinde gelecek olan ekran görüntüsü aşağıdaki gibi olacaktır.

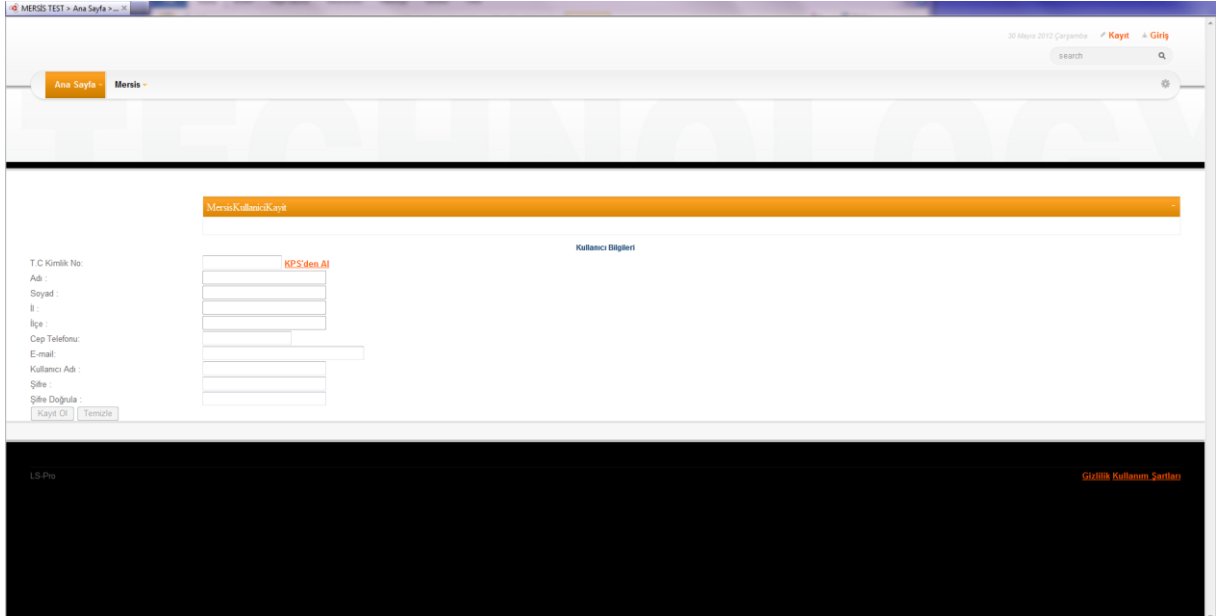

İşlem yapacak olan kişi TC kimlik numarasını ilgili alana girip ve "KPS'den Al" butonunu kullandığında ilgili alanlara gerekli bilgiler KPS'den çekilerek doldurulacaktır.

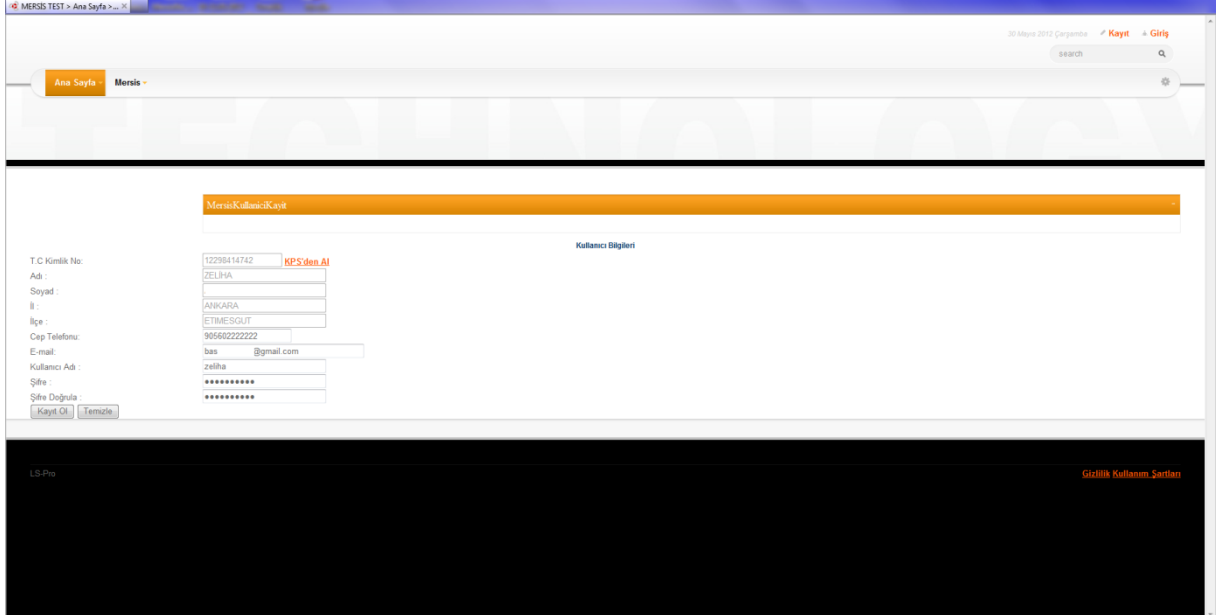

Cep telefonu, sabir telefon, adres, e-mail, kullanıcı adı ve şifre alanları da doldurularak kayıt ol butonu seçilecektir. Burada tüm bilgiler zorunludur.

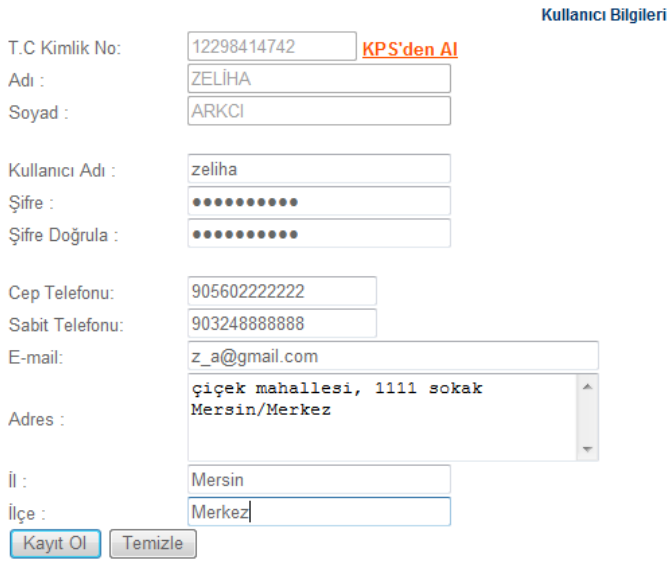

İlgili adımlar gerçekleştirildikten sonra verilen mail adresine aktivasyon kodu gönderilecek ve vatandaşa bunun bilgilendirilmesi aşağıdaki ekran görüntüsündeki gibi olacaktır.

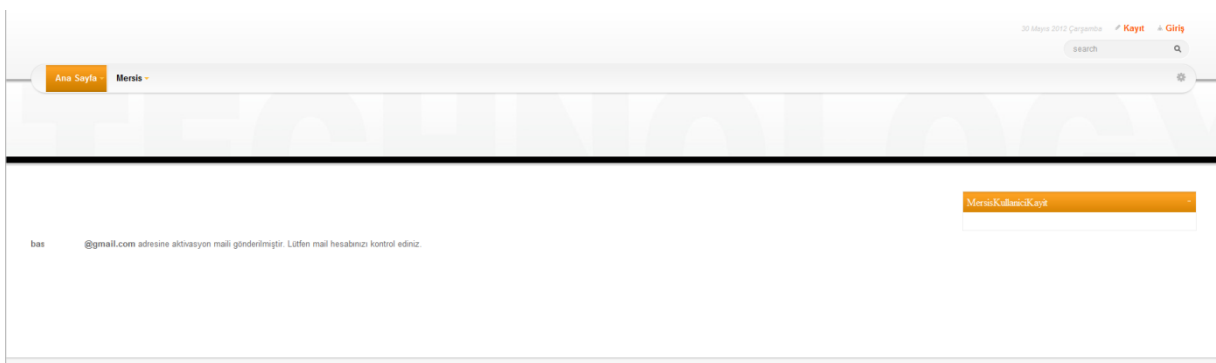

Sisteme verilmiş olan mail hesabına aktivasyon maili sistem tarafından gönderilecektir. Aşağıdaki gibi olacak olan mailde ilgili link'e tıklayarak aktivasyon sayfasına ulaşılır.

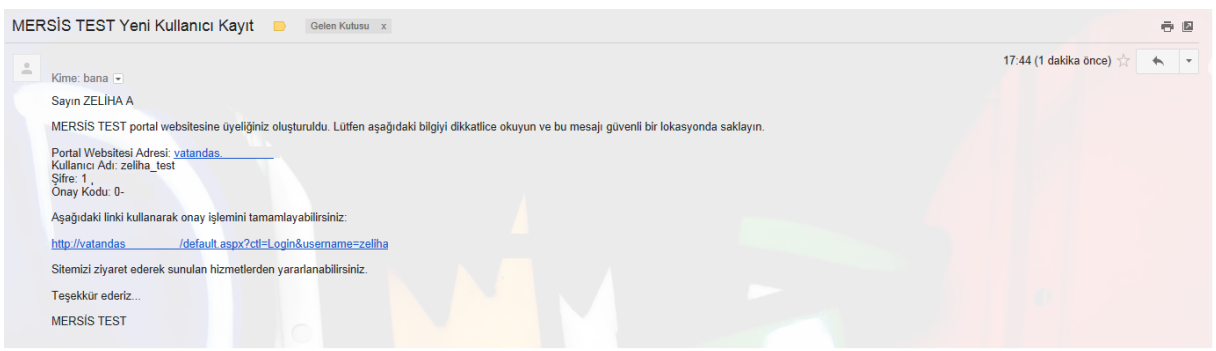

Kayıt sayfasında verilmiş olan şifre girilerek uygulamaya kayıt işlemi tamamlanarak, sisteme giriş sağlanır.

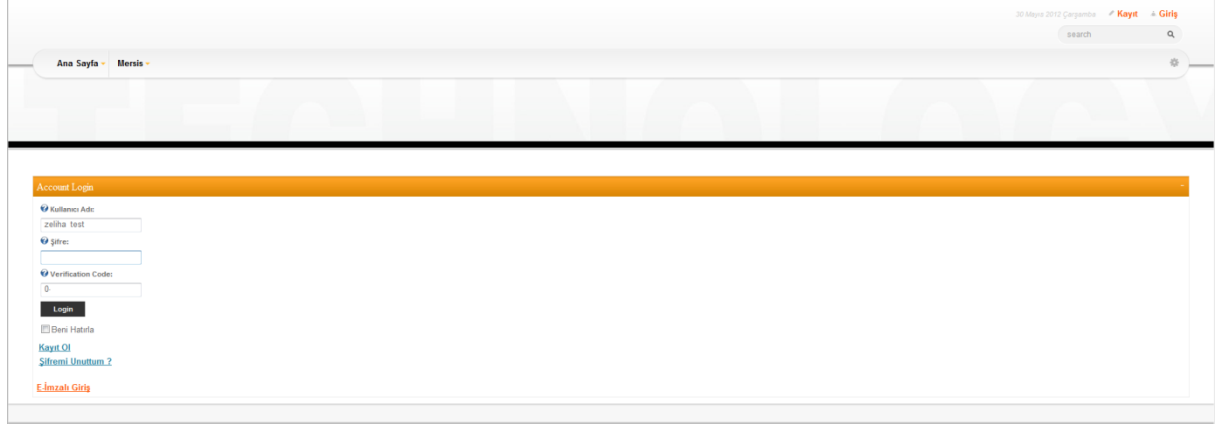

Uygulamaya giriş yapıldıktan sonra Mersis Ana sayfası giriş yapan vatandaşları karşılayacaktır.

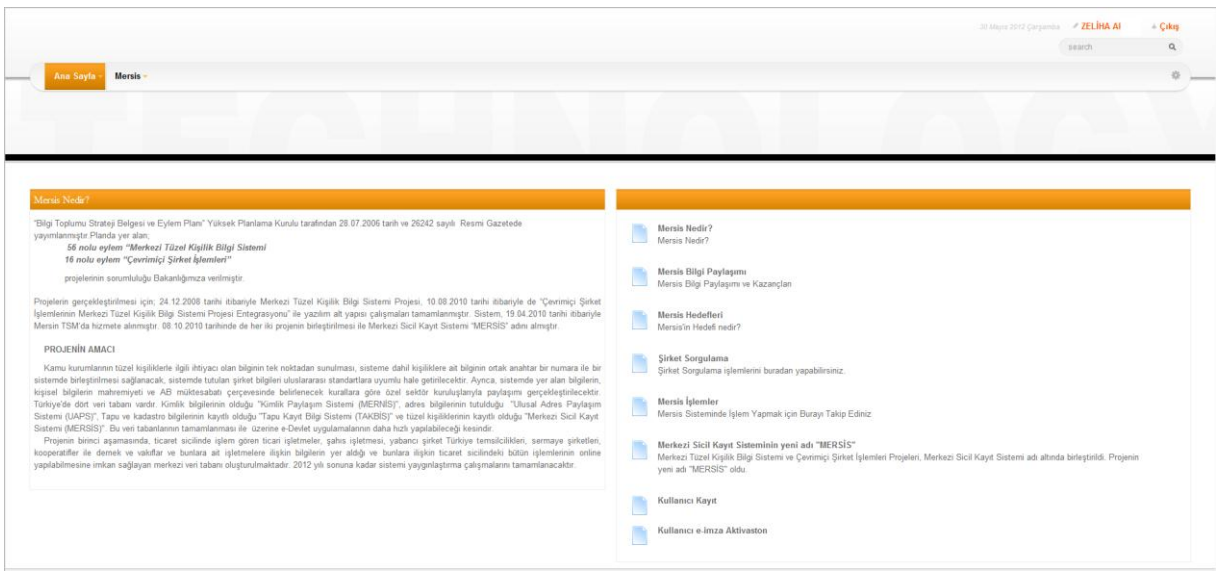

Üst menüden Mersis seçeneğine gelindiğinde şirket sorgulama, Firmalarım, Tescil başvuru alt seçenekleri görünür olacaktır.

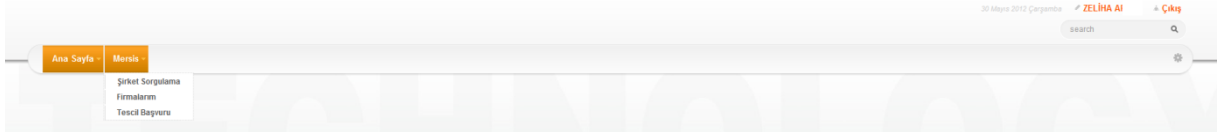

#### **1. Yetkili Olunan Firmalar İçin**

Kişinin TC kimlik numarasına yetkili veya vekil olarak kayıtlı olduğu firmalar varsa bu firmalar "firmalarım" seçeneği altında kullanıcıya gösterilecektir.

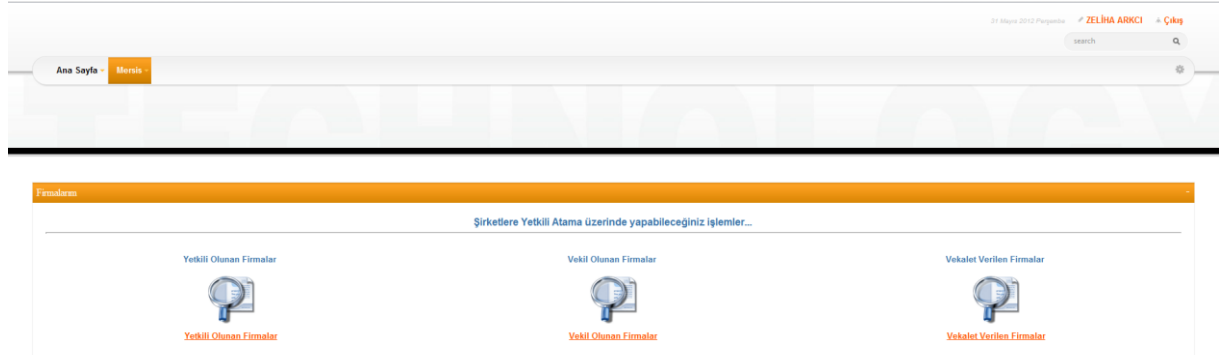

# **1.1 Mevcut Firmaların Üzerinde Değişiklik İşlemi Yapma**

Yetkili olunan firmalara girildiğinde aşağıdaki ekran görüntüsünde gösterildiği gibi kullanıcının üzerinde firma varsa gösterilecektir.

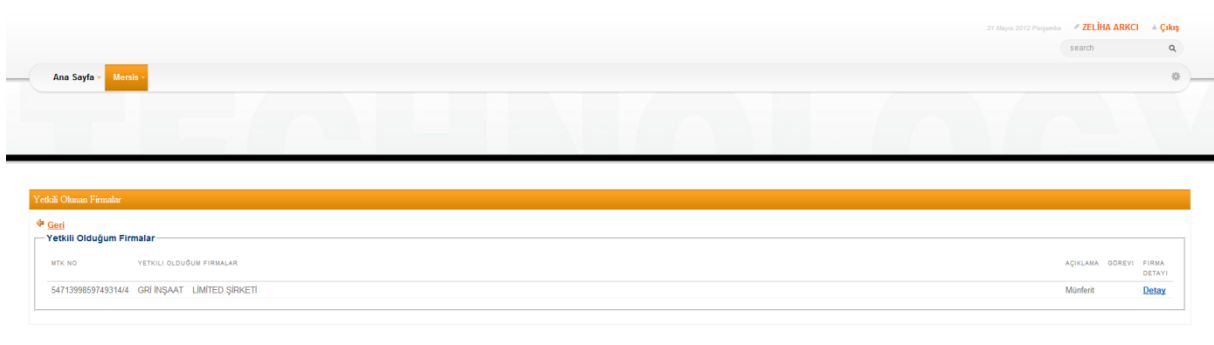

Yetkilisi olduğu firma üzerinde değişiklik yapmak için mersis üst menüsünden "tescil başvuru" seçeneğine girilmesi gerekmektedir.

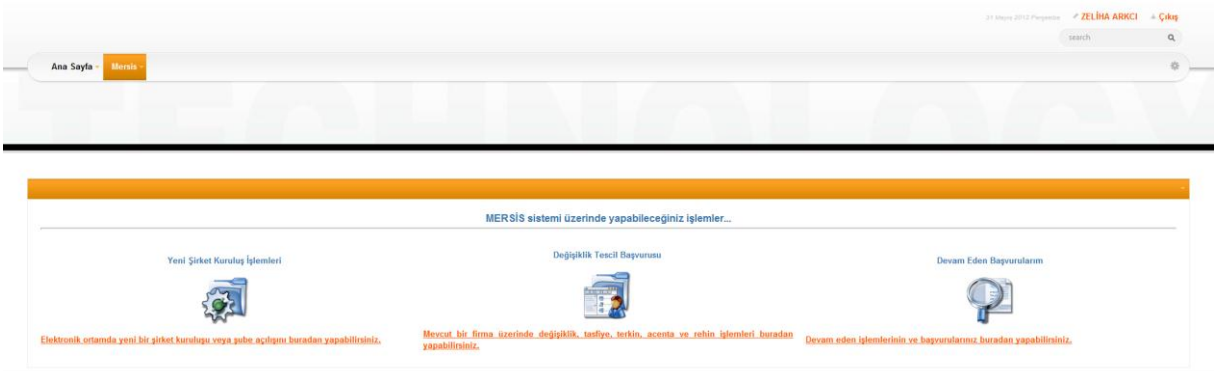

Bu ekrandan "*Mevcut bir firma üzerinde değişiklik, tasfiye, terkin, acenta ve rehin işlemleri buradan yapabilirsiniz."* Butonu seçildiğinde kişinin mevcut firması üzerinde yapacağı değişiklikler görünmektedir.

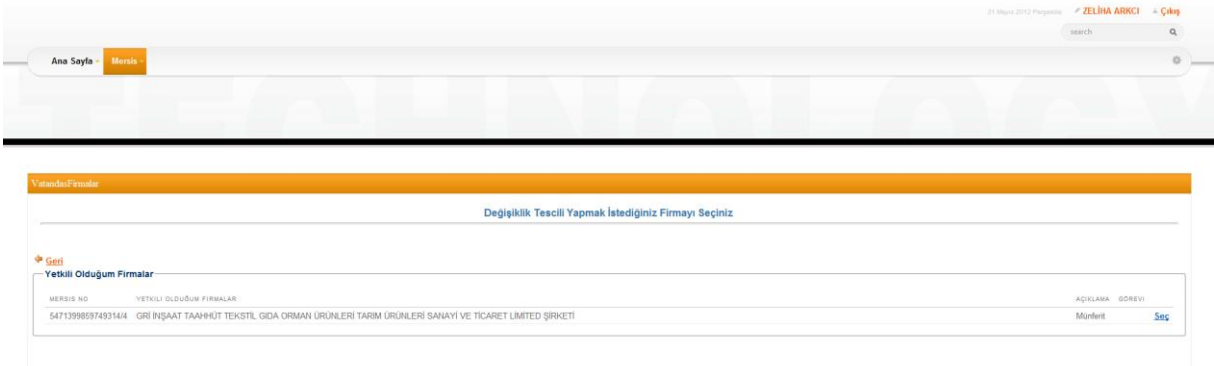

İşlem yapılacak olan firmanın yanındaki seç butonu seçilir. Bu kullanıcının üzerinde sadece bir firma olduğu için ilgili firmanın yanında seç butonunu seçiyoruz.

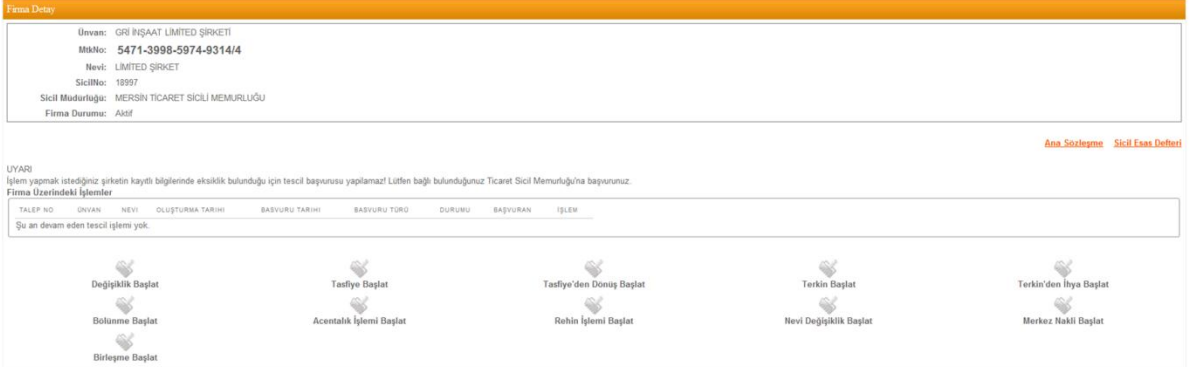

İlgili firmanın üzerinde "UYARI İşlem yapmak istediğiniz şirketin kayıtlı bilgilerinde eksiklik bulunduğu için tescil başvurusu yapılamaz! Lütfen bağlı bulunduğunuz Ticaret Sicil Memurluğuna başvurunuz." Uyarı çıkmaktaysa, işlem yapan kişinin firmasının bağlı olduğu Ticaret Sicil Memurluğuna gitmesi gerekmektedir. İlgili TSM'ye gidip onay işlemini yapan vatandaşa aşağıdaki ekran görüntüsü ilgili firma üzerinden artık aşağıdaki gibi gelecektir. Aşağıdaki ekran sadece Onaylanmış firmalar için görüntülenmektedir.

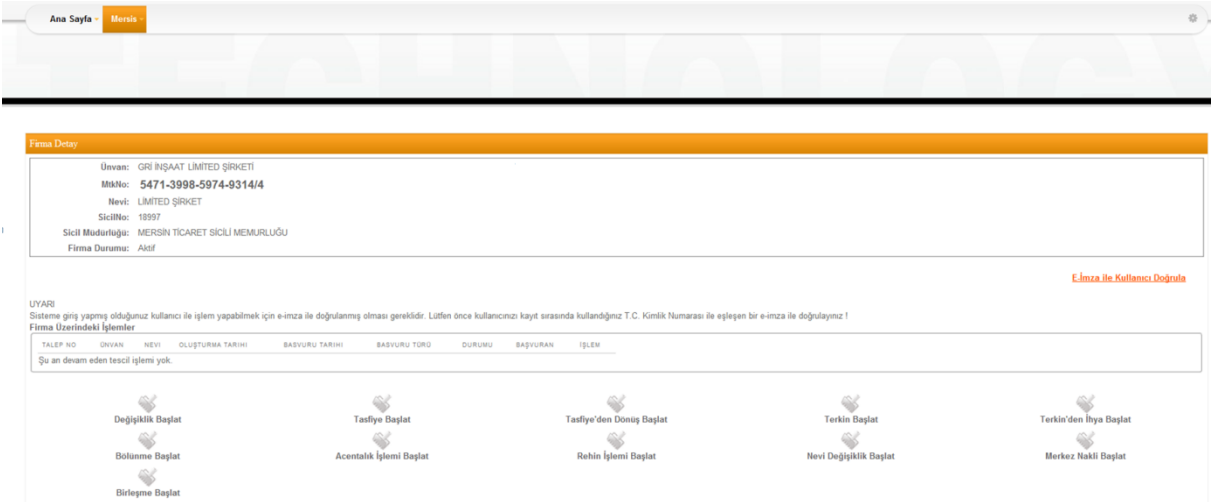

İlgili firma üzerine gelindiğinde e-imza ile sisteme giriş yapılması için aşağıdaki uyarı gelmektedir.

**UYARI** Sisteme giriş yapmış olduğunuz kullanıcı ile işlem yapabilmek için e-imza ile doğrulanmış olması gereklidir. Lütfen önce kullanıcınızı kayıt sırasında kullandığınız T.C. Kimlik Numarası ile eşleşen bir e-imza ile doğrulayı

Kişi kendi TC kimlik numarası üzerine oluşturulmuş elektronik imzasını bilgisayarına taktıktan sonra üst menüde bulunan "E-imza ile kullanıcı doğrula" veya üst menüde bulunan "e-imza aktivasyonu" seçeneklerini kullanarak e-imzası doğrulama işlemini gerçekleştirir.

## E-İmza ile Kullanıcı Doğrula

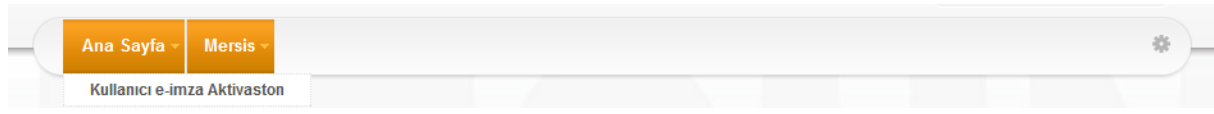

e-imza ile doğrulama işlemi aşağıdaki adımlarda gerçekleşmektedir. Vatandaşın imzalayacağı metin gösterilmektedir.

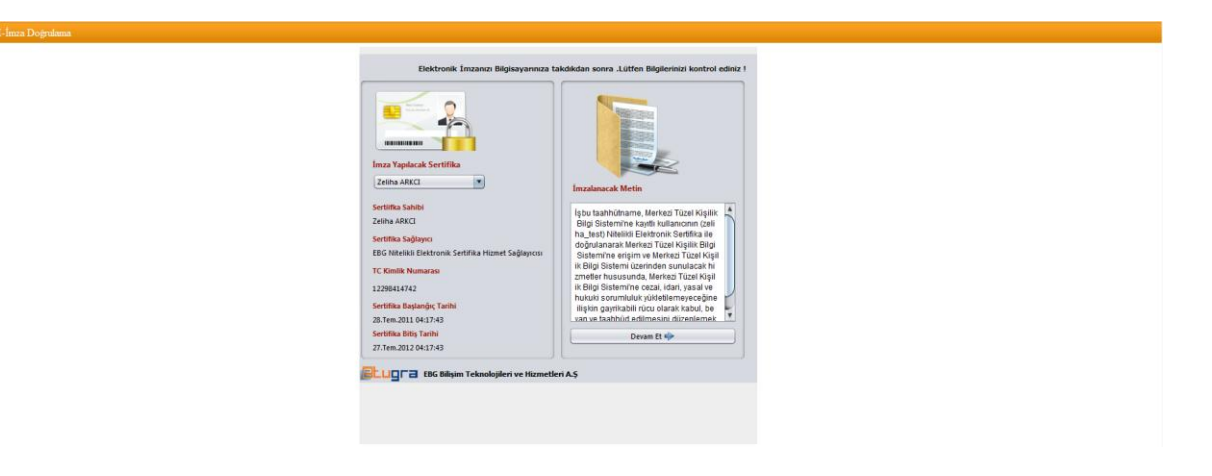

Kullanıcı e-imza şifresini girerek işleme devam etmektedir.

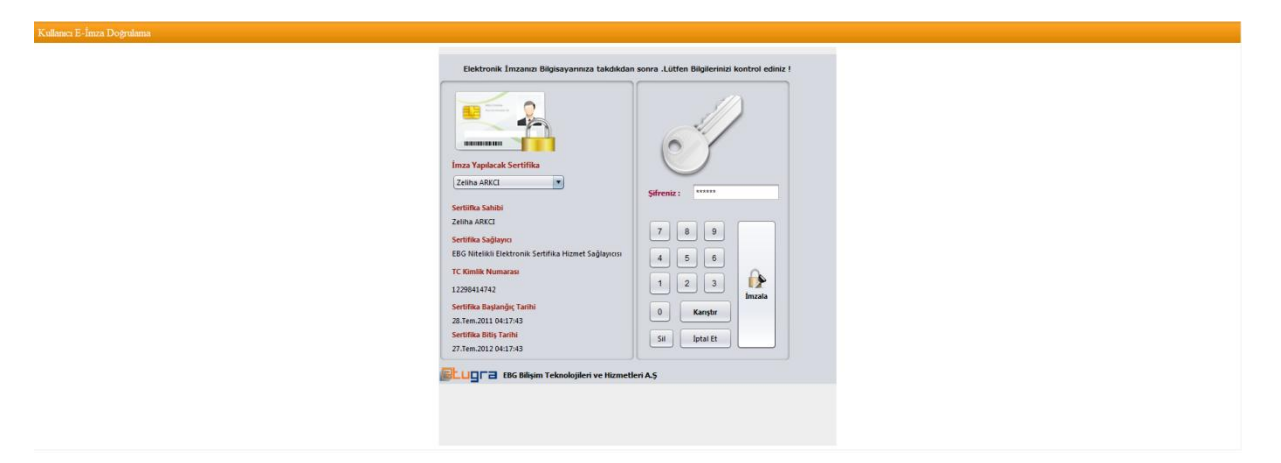

İmzalama işleminin başarılı olduğu bilgisi kullanıcılara verilmektedir.

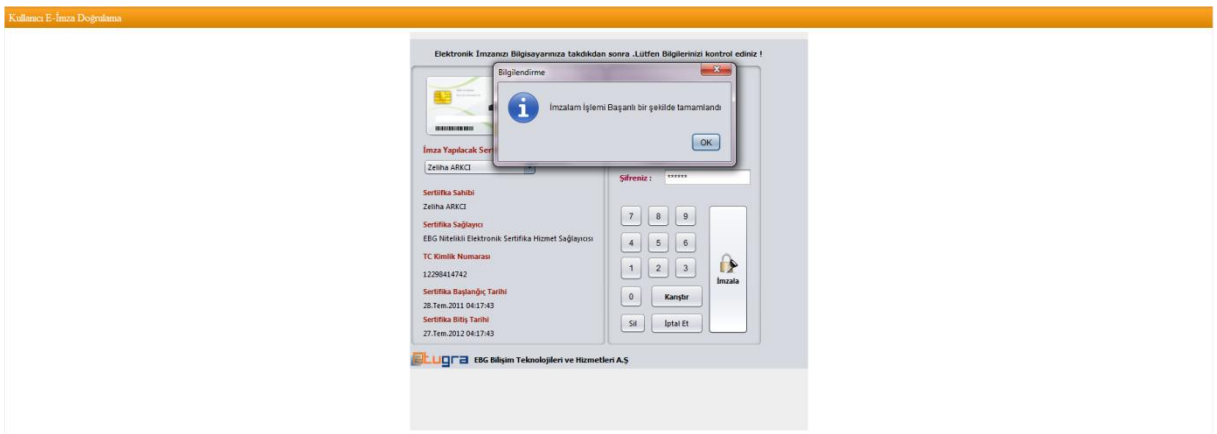

Doğrulama işlemi gerçekleştikten sonra kullanıcılar firma işlemlerini elektronik imzaları ile elektronik ortamdan gerçekleştirebilmektedir.

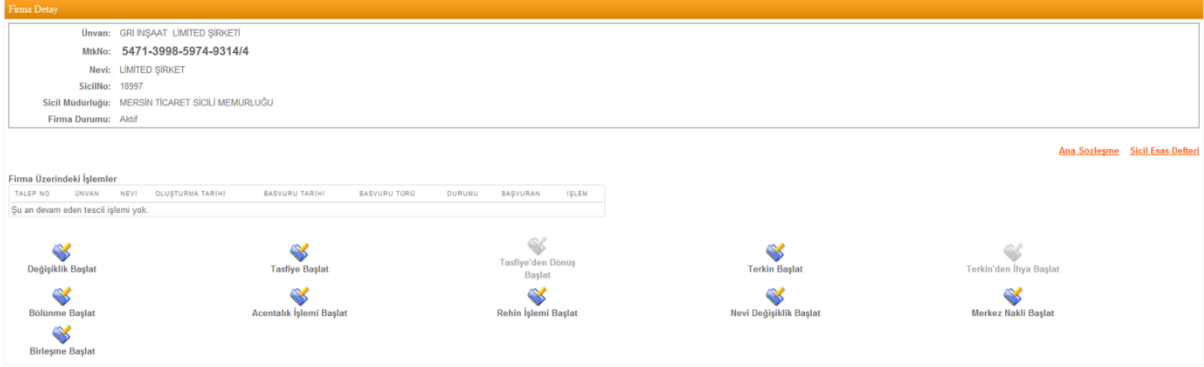

### **1.2 Yeni Bir Şirket Kuruluş İşlemi Gerçekleştirme**

Yeni kayıt olmuş ve doğrulama işlemini gerçekleştirmemiş olan bir kullanıcı sıfırdan şirket kuruluş işlemini gerçekleştirebilmektedir.

Üst menüden "Mersis-Tescil başvurusu" seçeneğine girerek aşağıdaki ekrana ulaşmaktadır.

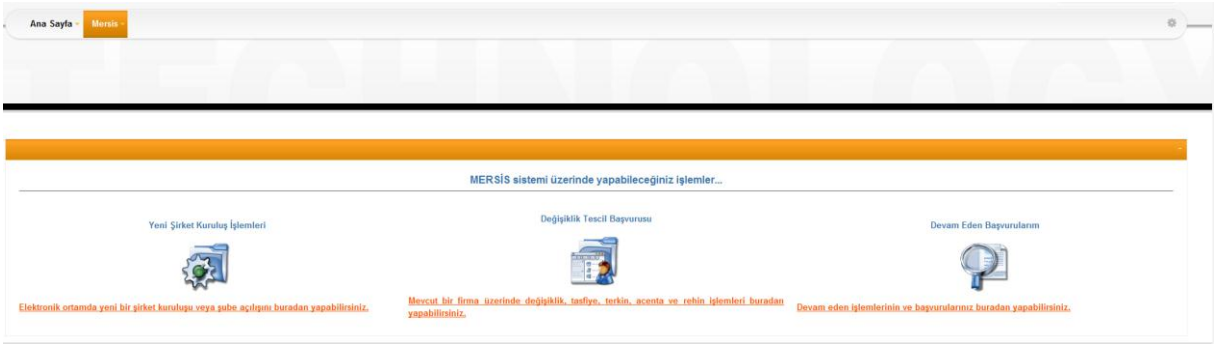

Sıfırdan kuruluş işlemi gerçekleştirebilmek için ekranın sağında bulunan "*Elektronik ortamda yeni bir şirket kuruluşu veya şube açılışını buradan yapabilirsiniz*." Butonu seçilmesi gerekmektedir. Vatandaşın hangi şirket türünde işlem yapacaksa bununla ilgili nevi yi seçeceği ekran görüntüsü aşağıdaki gibi olacaktır.

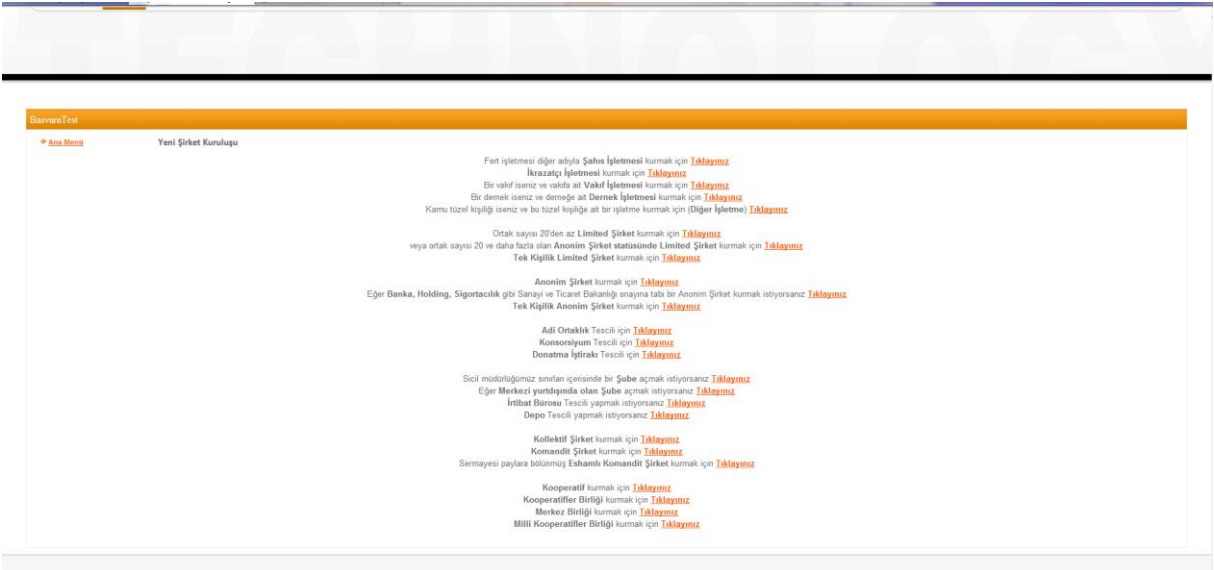

Örneğin, bu vatandaşımız şahıs işletmesi açmak istiyor. Bunun için ilgili seçeneğin yanındaki "Tıklayınız" butonunu seçince açılacak olan firmanın hangi şehirde, hangi ticaret sicil memurluğuna kayıtlı olacağının girişinin yapıldığı aşağıdaki ekran görüntüsü gelmektedir.

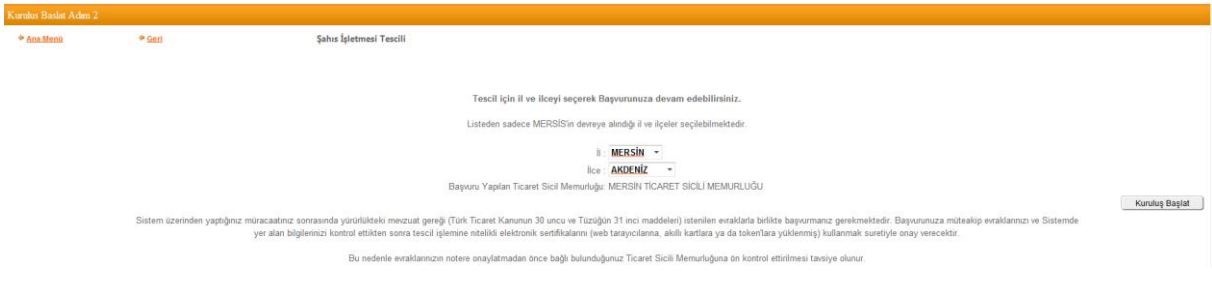

Kuruluş başlat butonu seçildikten sonra şahıs işletmeleri için ilgili alanlar aşağıdaki ekranda olduğu gibi kullanıcının önüne gelecektir.

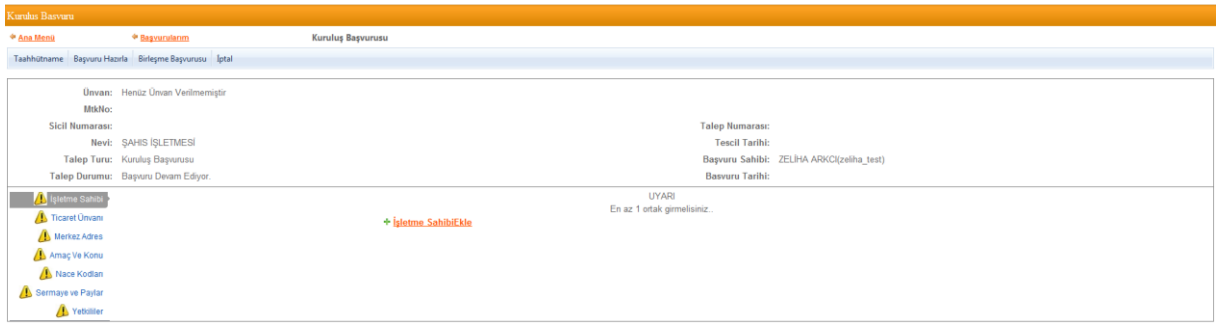

Doldurulması zorunlu olan alanlar ünlem işareti ile kullanıcıları uyarmaktadır. İşletme sahibi, ticaret unvanı, merkez adres, amaç-konu, nace kodu, sermaye ve paylar ve yetkililer alanları doldurulduktan sonra ünlem işaretleri kalkacaktır ve başvurunun diğer işlemlerine geçilecektir.

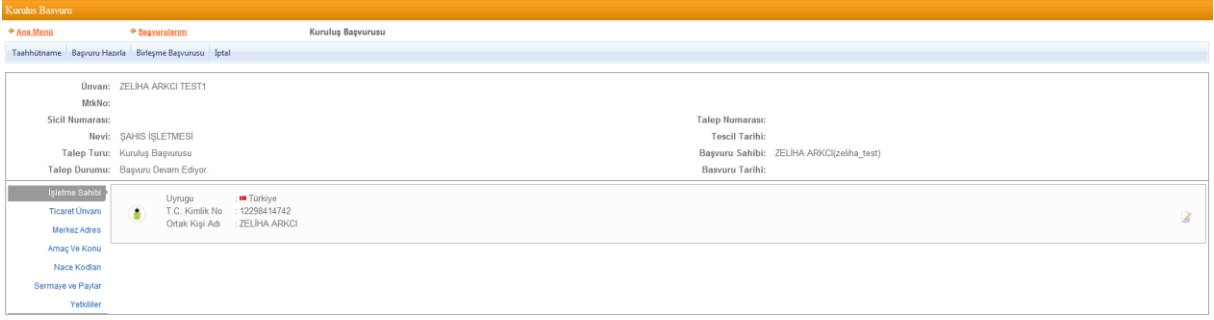

Üst menüde bulunan "taahhütname" ile yapılan başvurudaki oluşan taahhütname incelene bilinir. "Başvuru hazırla" butonu seçildiğinde de başvuruyu tamamlamak için bir sonraki adıma geçilecektir.

Üst menüden "Belge Ekle" butonu ile başvuru işlemi için eklenecek ilgili evraklar varsa onlar sisteme yüklenir.

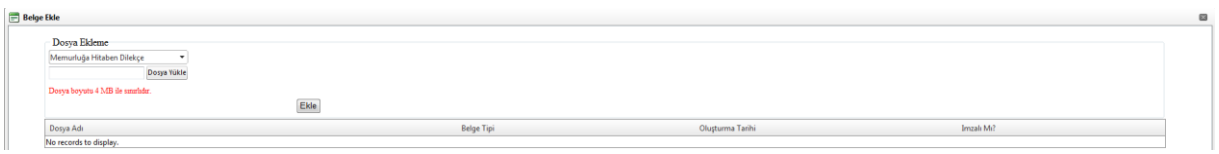

Gerekli incelemeler yapıldıktan sonra "Onaya Gönder" butonu ile başvuru işlemi tamamlanır.

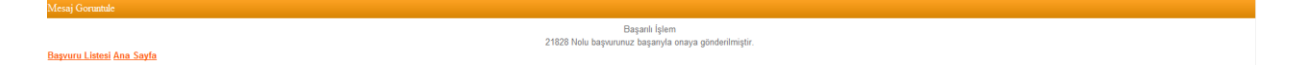

Kullanıcı uygulamaya giriş yaparak elektronik imzası ile doğrulama işlemini gerçekleştirmesi gerekmektedir.

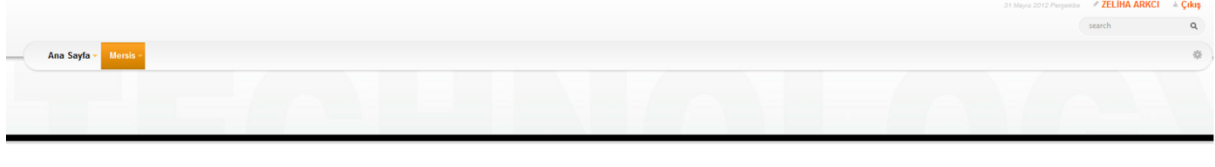

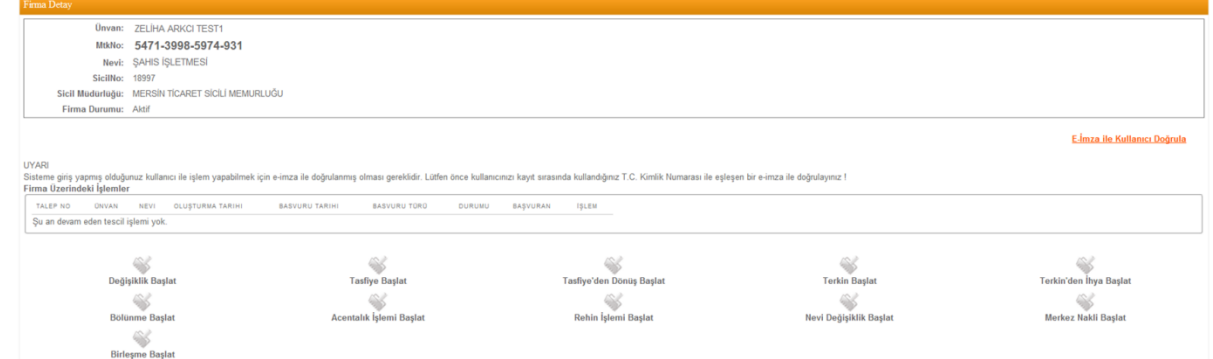

Kişi kendi TC kimlik numarası üzerine oluşturulmuş elektronik imzasını bilgisayarına taktıktan sonra üst menüde bulunan "E-imza ile kullanıcı doğrula" veya üst menüde bulunan "e-imza aktivasyonu" seçeneklerini kullanarak e-imzasını doğrulama işlemini gerçekleştirir.

E-İmza ile Kullanıcı Doğrula

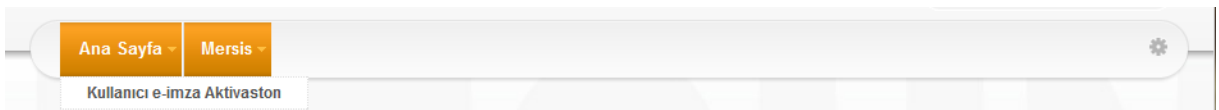

e-imza ile doğrulama işlemi aşağıdaki adımlarda gerçekleşmektedir. Vatandaşın imzalayacağı metin gösterilmektedir.

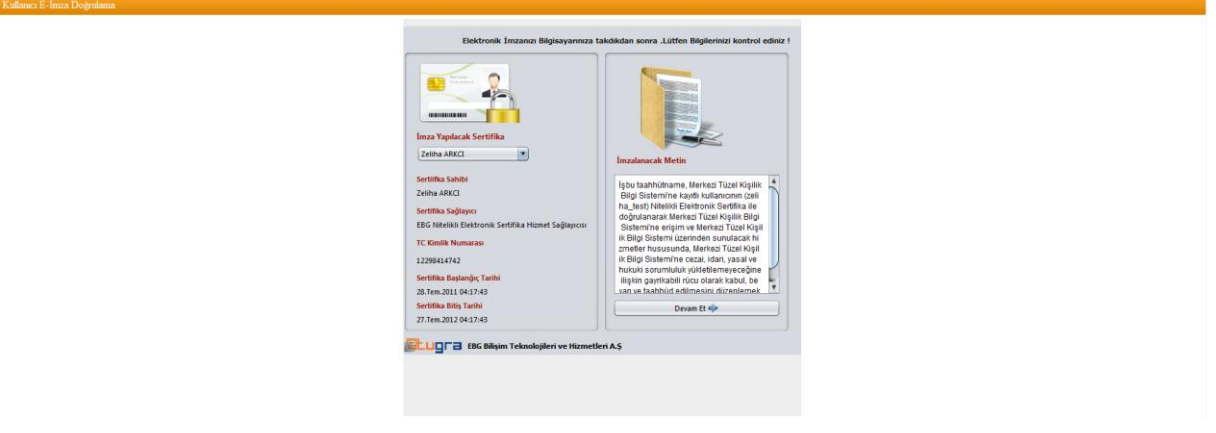

Kullanıcı e-imza şifresini girerek işleme devam etmektedir.

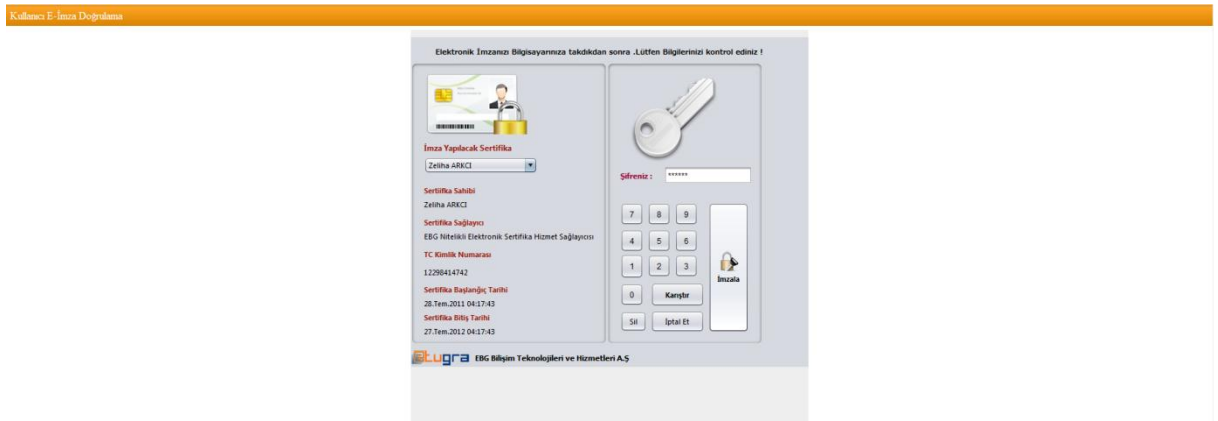

İmzalama işleminin başarılı olduğu bilgisi kullanıcılara verilmektedir.

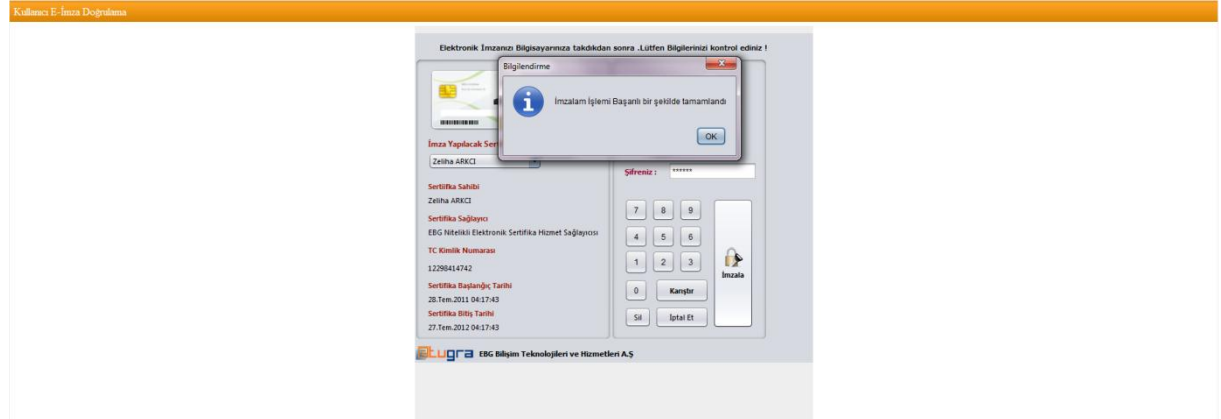

Doğrulama işlemi gerçekleştikten sonra kullanıcılar firma işlemlerini elektronik ortamdan gerçekleştirebilmektedir.

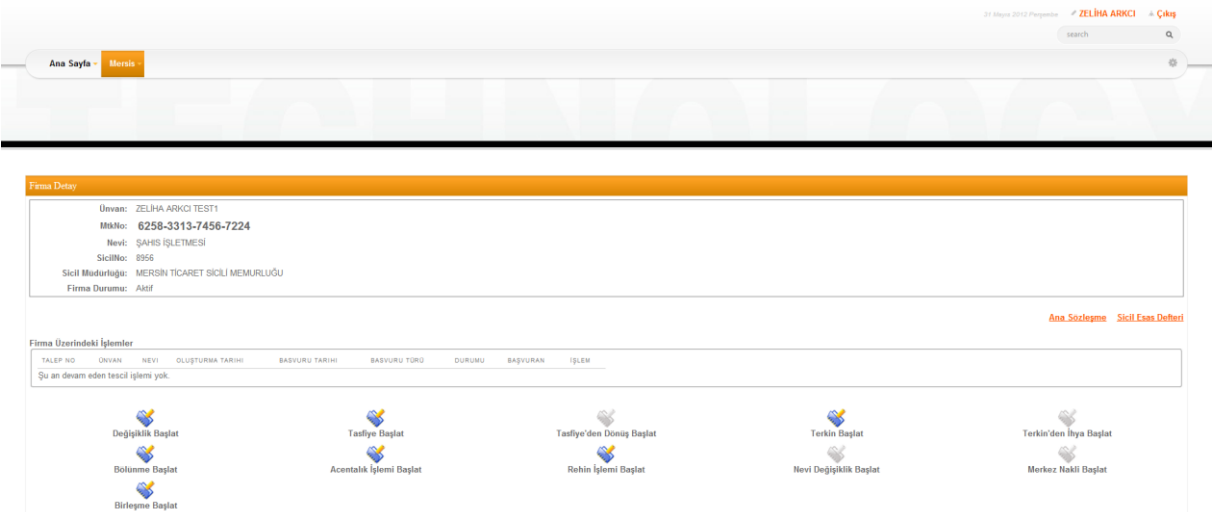

#### **2. Vekalet Verme İşlemleri**

Kişinin TC kimlik numarasına yetkili veya ortak olarak kayıtlı olduğu firmalar varsa bu firmalar "firmalarım" seçeneği altında görünecek ayrıca başka birine yetki verilecekse "Vekâlet Verilen Firmalar" seçeneği ile başka birine kişi kendi firmaları için vekâlet verebilir.

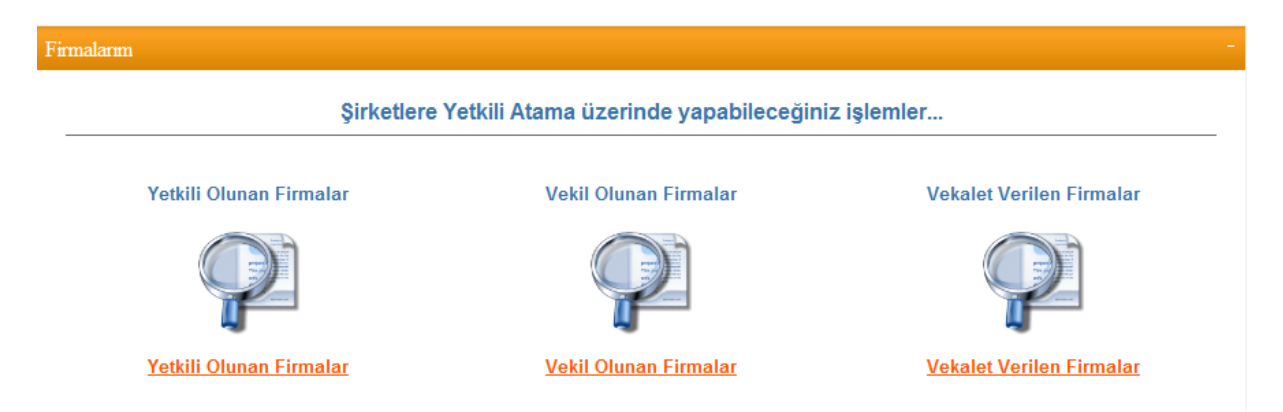

Vekalet verilen firmalar seçildikten sonra aşağıdaki ekran kullanıcının önüne gelecektir. Kişinin daha önceden başkalarına vermiş olduğu firmalar varsa bu alandan görüle bilinir.

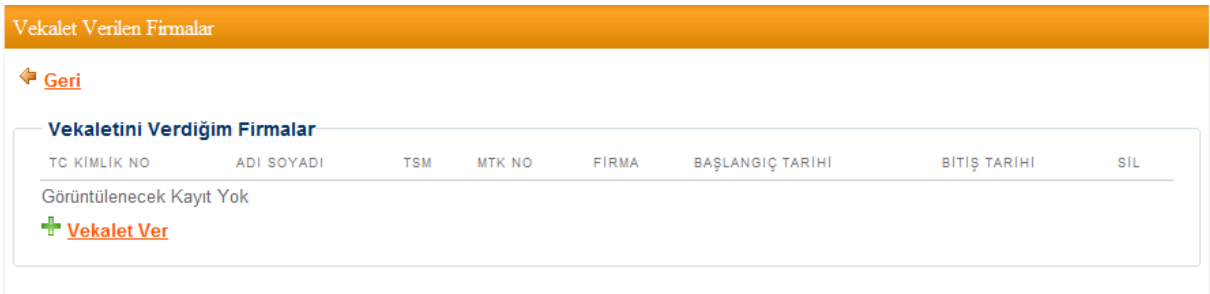

"Vekalet Ver" butonu ile yeni bir vekalet verme işlemi gerçekleştirilmektedir.

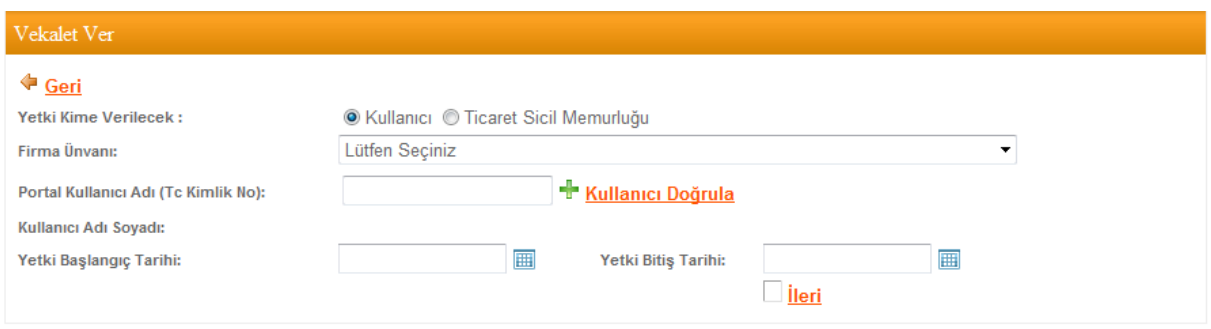

Firmalarla ilgili kullanıcıya mı yoksa ilgili ticaret sicil memurluğuna mı yetki verileceği seçilmektedir.

#### **2.1 Kişiye Vekâlet Verme**

Kişiye yetki verilecekse, kişi TC kimlik numarası ile sistemden sorgulanan kişiye hangi firmayla ilgili yetki verileceği seçilmektedir ve yetkinin başlangıç-bitiş tarihleri de belirtilmektedir.

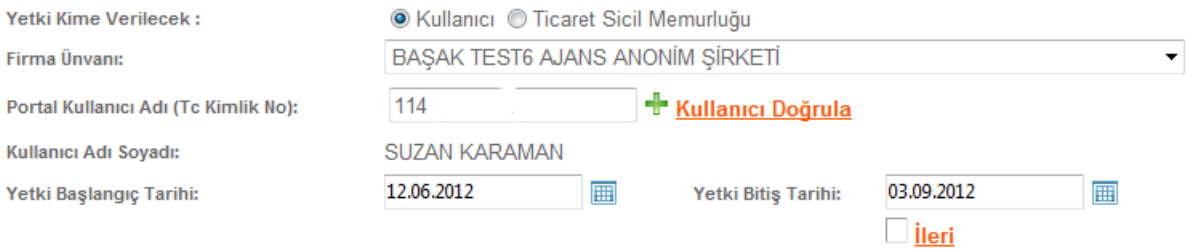

İleri butonu seçildiğinde belirtilen tarihe kadar ilgili kişi bu firmayla ilgili vekalet verilmiş olarak yetkili olmaktadır.

#### **2.2 Ticaret Sicil Memurluğuna Vekalet Verme**

Ticaret Sicil Memurluğuna yetki verilecekse yine kişinin üzerindeki firmalardan yetki verilecek firma seçilir. Yetki verilecek ticaret sicil memurluğu listeden seçilir. Aşağıdaki ekranda gösterildiği gibi yetki verilen ilgili sicil memurluğunda görevli memurların listesi kullanıcının önüne gelecektir.

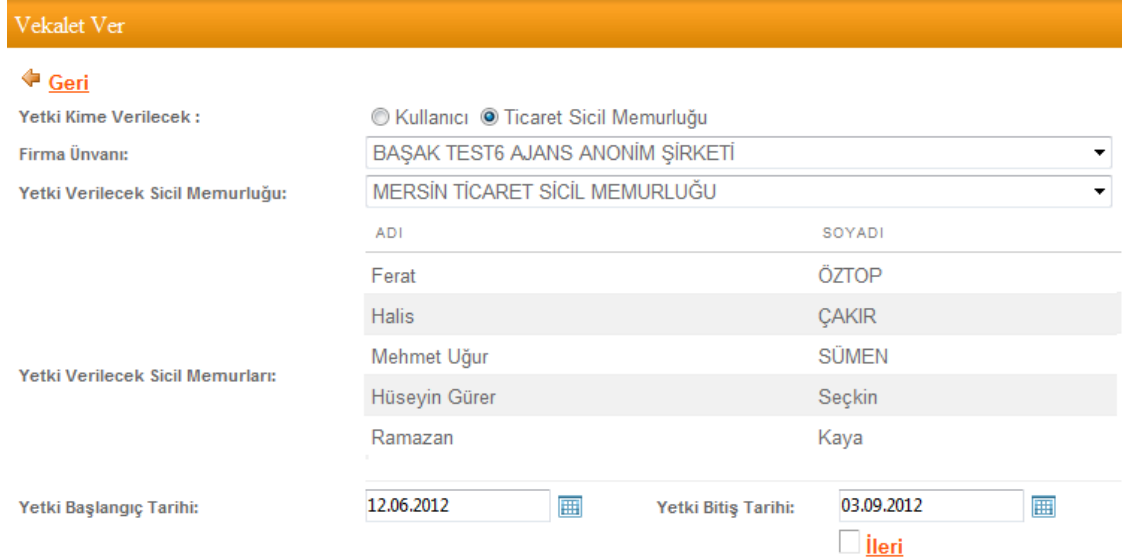

İleri butonu seçilerek kişinin elektronik imzası ile verdiği vekaleti imzalaması sağlanmaktadır.

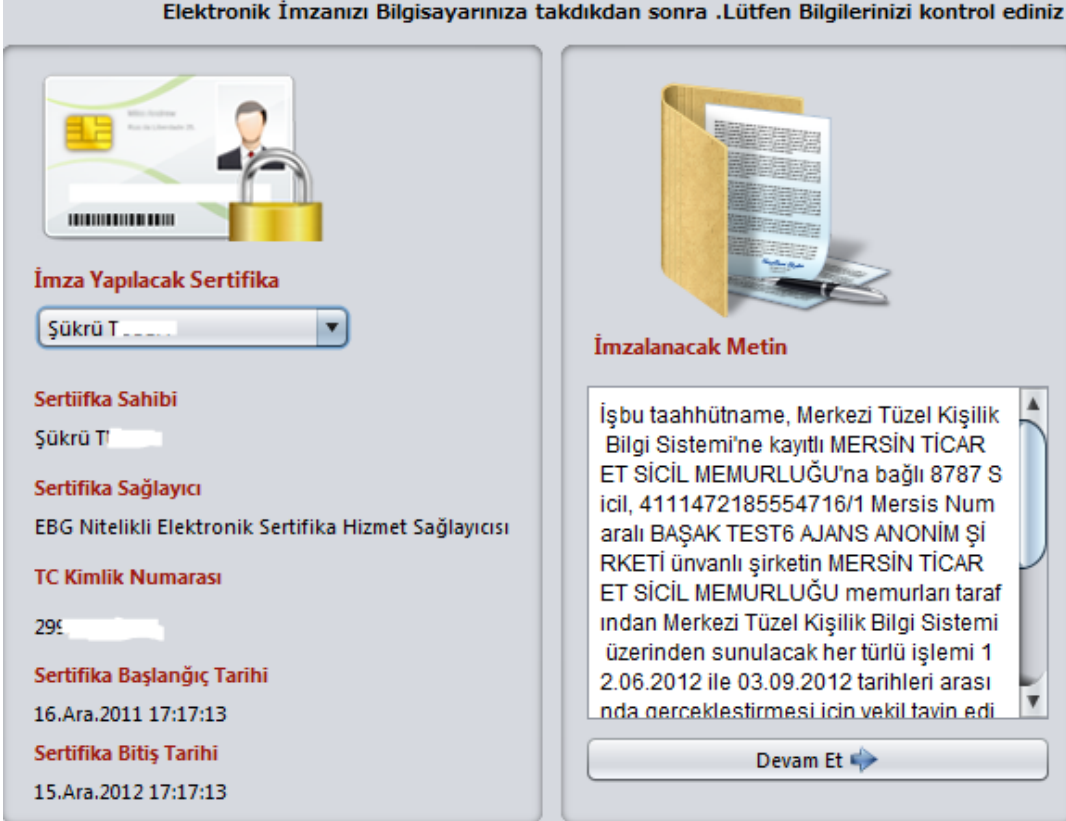

Devam butonuna basılarak imzalama işlemi devam ettirilir.

**Contract** 

#### 14

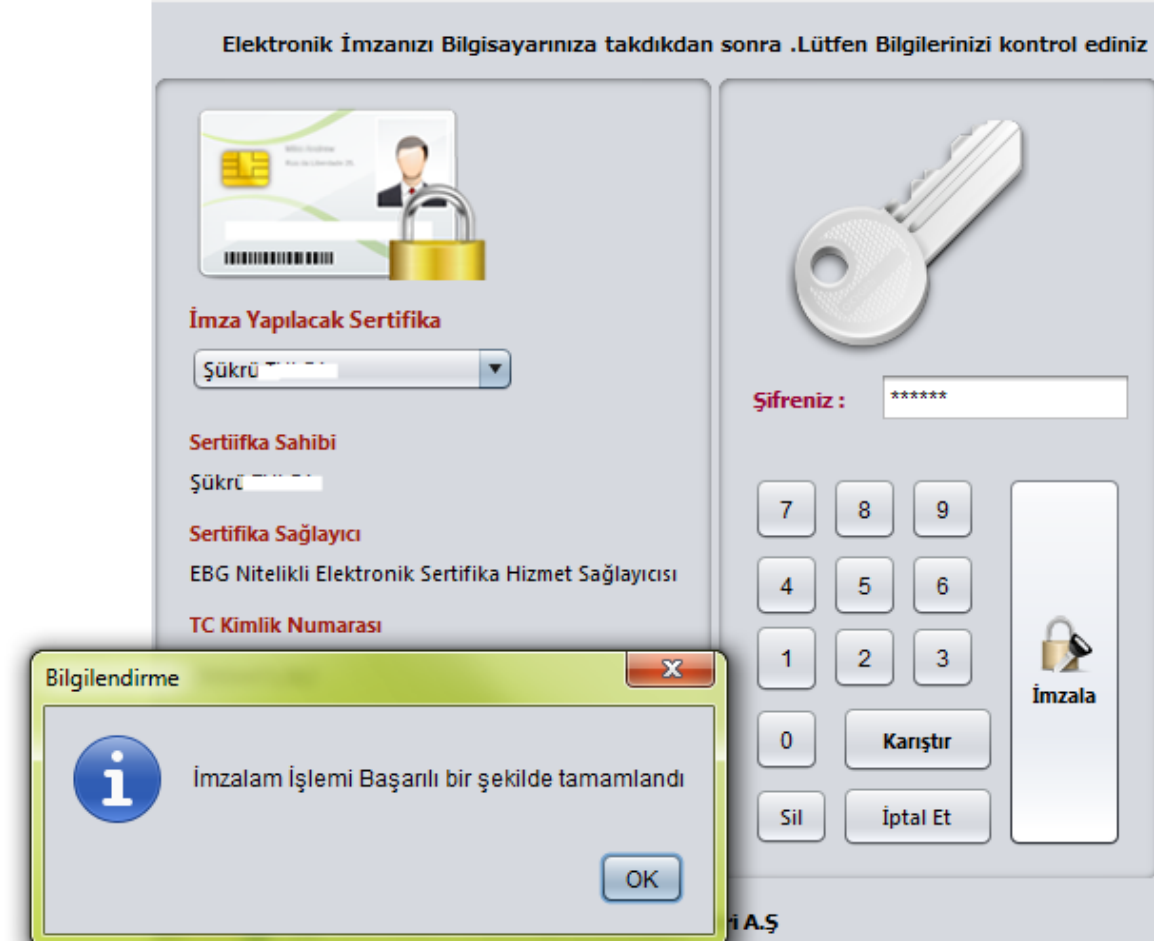

İmzalanan vekâletname verilen tarihleri hangi firmada kime verildiği kişinin vekalet listesinde görünecektir.

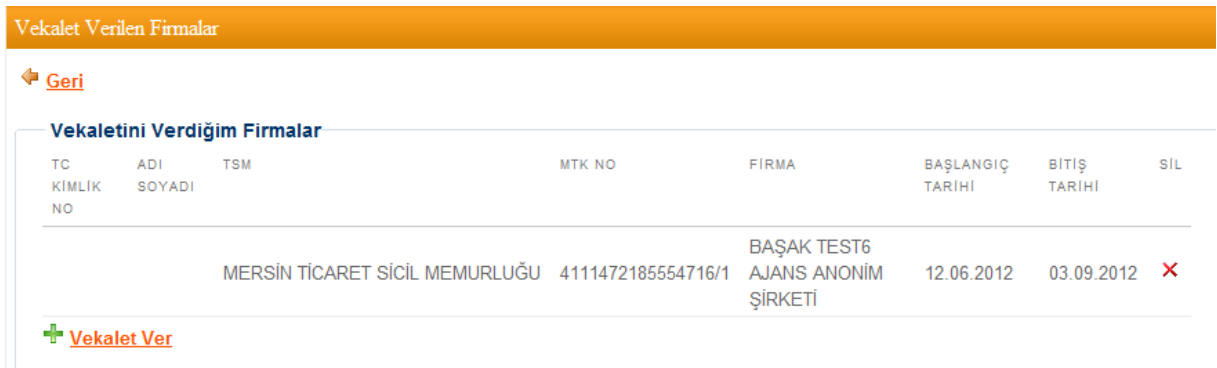

Verilen vekâletnameler sil butonu ile kaldırıla da bilinmektedir. Firmayla ilgili yapılan işlemler için belirtilen tarihe kadar artık ilgili ticaret sicil memuru yetkilidir.